## **УДК 004.4**

## **РАЗРАБОТКА ВЕБ-ИНТЕРФЕЙСА С ИСПОЛЬЗОВАНИЕМ ФРЕЙМВОРКА ANGULAR ДЛЯ РЕСУРСА «ВЕБ-ПЛАТФОРМА ДЛЯ СОЦИАЛЬНОГО ВЗАИМОДЕЙСТВИЯ ПОЛЬЗОВАТЕЛЕЙ»**

## *Н.В. ДУБОВСКИЙ*

*(Представлено: канд. техн. наук, доц. О.Н. ПЕТРОВИЧ)*

*В данной статье рассматривается способ создания веб-интерфейса для сайта «Веб-платформа для социального взаимодействия пользователей».*

**Введение.** Понятный для пользователя веб-интерфейс – это основной критерий, на который нужно обращать особенное внимание при разработке веб-приложения. Веб-интерфейс должен удовлетворять основным требованиям пользователя к данному приложению и не иметь перегруженного функционала.

**Выбор технологии разработки веб-интерфейса.** Каждое веб-приложение имеющее веб-интерфейс должно иметь грамотно спроектированную архитектуру и разделение на частично или полностью независимые модули**.** Данное разделение модулей облегчает и модификацию, и расширение самого приложения. Суммируя выше сказанное, было принято решение использовать фреймворк Angular для реализации веб-интерфейса и ASP.NET Core для реализации серверной части.

**Проектирование.** На каждой странице сверху находится блок с логотипом и меню. Данный блок может динамически изменять количество пунктов в зависимости от того авторизован ли пользователь и какую роль имеет, показано на рисунке 1, 2, 3. Нижняя же часть сайта не перегружена излишней информацией.

| <b>QandA-Online</b> Home Category UserList            | Search | Sign In/Sign Up             |
|-------------------------------------------------------|--------|-----------------------------|
| Рисунок 1. – Виды заголовков страниц                  |        |                             |
| <b>QandA-Online</b> Home Category User List<br>Search |        | Add question Profile Logout |

**Рисунок 2. – Виды заголовков страниц пользователя**

| <b>QandA-Online</b><br>User List Complaints<br>Category |  |  |
|---------------------------------------------------------|--|--|
|                                                         |  |  |

**Рисунок 3. – Виды заголовков страниц администратора**

На экране, показанном на рисунке 1, находится меню сайта, содержащее в себе ссылки по главной странице, строку поиска и регистрацию, либо ссылку на вход в личный кабинет.

На экране с формой входа и регистрации, представлено на рисунке 4, пользователь должен ввести контактные данные и отправить их, после чего он будет зарегистрирован или авторизован и сможет пользоваться функциями личного кабинета.

На главной странице сайта, представленной на рисунке 5, расположено 3 блока с информацией. Первый блок содержит в себе последние ответы на вопросы. Второй блок – последние заданные вопросы с их рейтингом. Третий блок представлен в виде рейтинга пользователей. В нижней части страницы расположена информация о проекте, содержащая ссылки на главные компоненты приложения.

На странице личного кабинета пользователя, представленного на рисунке 6, так же расположено 3 блока с информацией. Первый блок содержит в себе персональную информацию пользователя. Второй блок – последние заданные вопросы данным пользователем. Третий блок содержит список подписок данного пользователя.

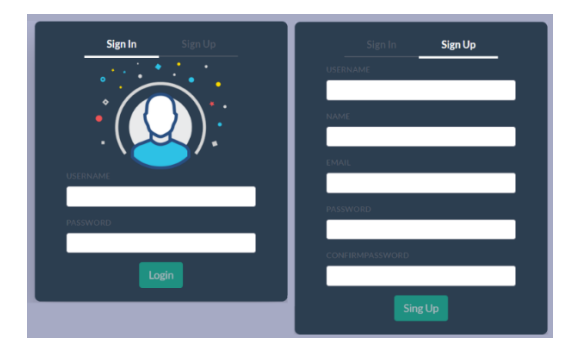

**Рисунок 4. – Форма входа и регистрации.**

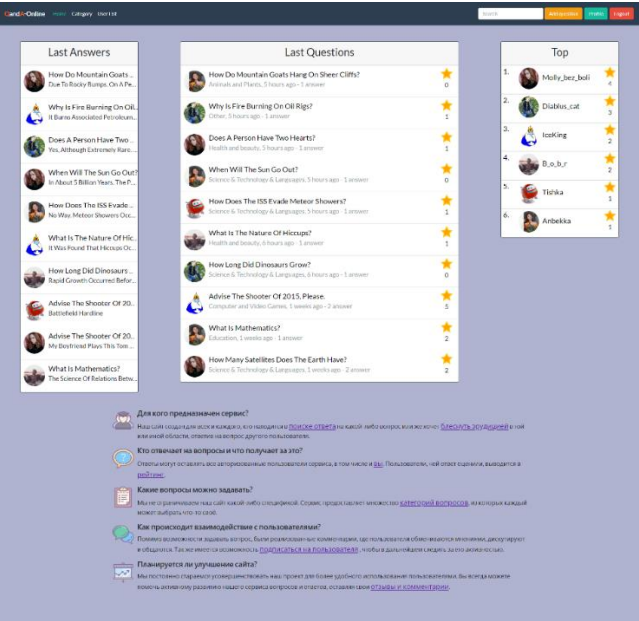

**Рисунок 5. – Виды заголовков страниц**

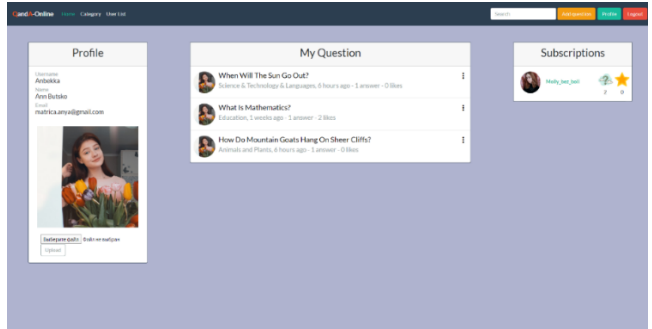

**Рисунок 6. – Личный кабинет пользователя**

**Заключение.** В данной статье рассмотрена базовая структура интерфейса. Были сформулированы необходимые разделы программного средства, для каждого из которых былы спроектированы и созданы страницы сайта.

## ЛИТЕРАТУРА

- 1. Figma.com [Электронный ресурс]. Режим доступа[: https://www.figma.com/.](https://www.figma.com/)  Дата доступа: 20.09.2020.
- 2. Protopie.io [Электронный ресурс]. Режим доступа: https://www.protopie.io/. Дата доступа: 21.09.2020.